## **REALIZAR UN CUESTINARIO**

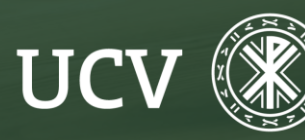

**SENT**<br>Servicio de **E-learning**<br>**y Nuevas Tecnologías** 

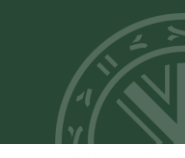

Entraremos en nuestro curso y hacemos clic sobre el cuestionario que tengamos que realizar

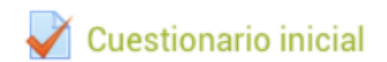

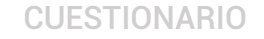

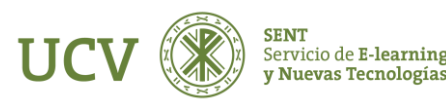

## Es IMPORTANTE leer detenidamente las características del cuestionario antes de darle a comenzar:

- Intentos permitidos
- Apertura del cuestionario
- Cierre del cuestionario
- Tiempo para realizar el cuestionario

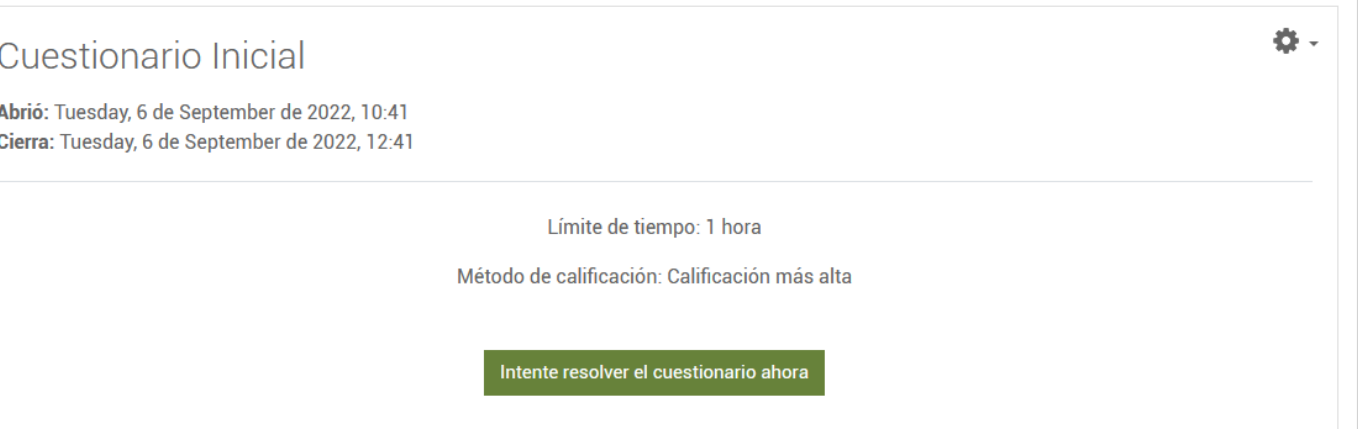

Para iniciar nuestro intento, haremos clic en "Intente resolver el cuestionario ahora"

Al iniciar el intento comenzamos el cuestionario:

Si el cuestionario requiere contraseña, previamente el docente debe comunicarla a los alumnos.

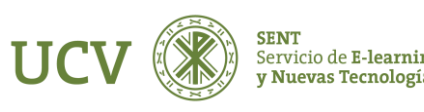

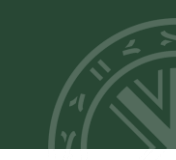

La estructura de un cuestionario se encuentra dividida en tres bloques:

IZQUIERDA: Nos indica el número de pregunta y la puntuación que obtendremos si acertamos.

CENTRAL: Encontraremos todas las preguntas que contenga el cuestionario. Si se selecciona una posible respuesta ya no se puede desmarcar para dejar en blanco, aunque si cambiar de opción.

DERECHA: Aparecerán el número preguntas que contiene el cuestionario y el tiempo que nos queda para realizarlo. También puedes dar por concluido el cuestionario sin haber llegado a su fin.

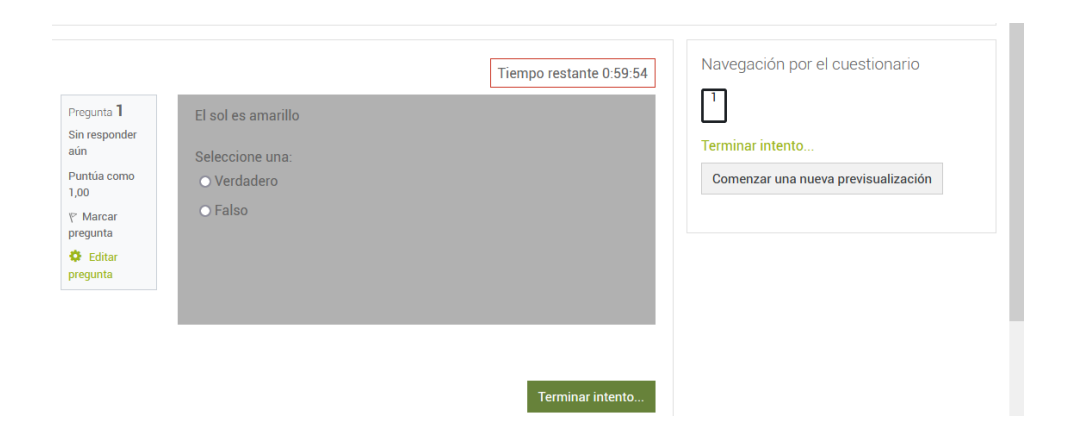

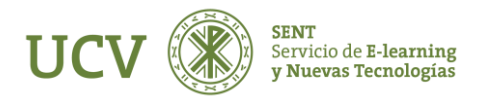

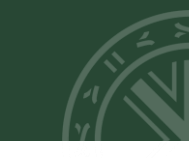

En caso de duda, puedes marcar dicha pregunta para volver a ella antes de terminar el examen.

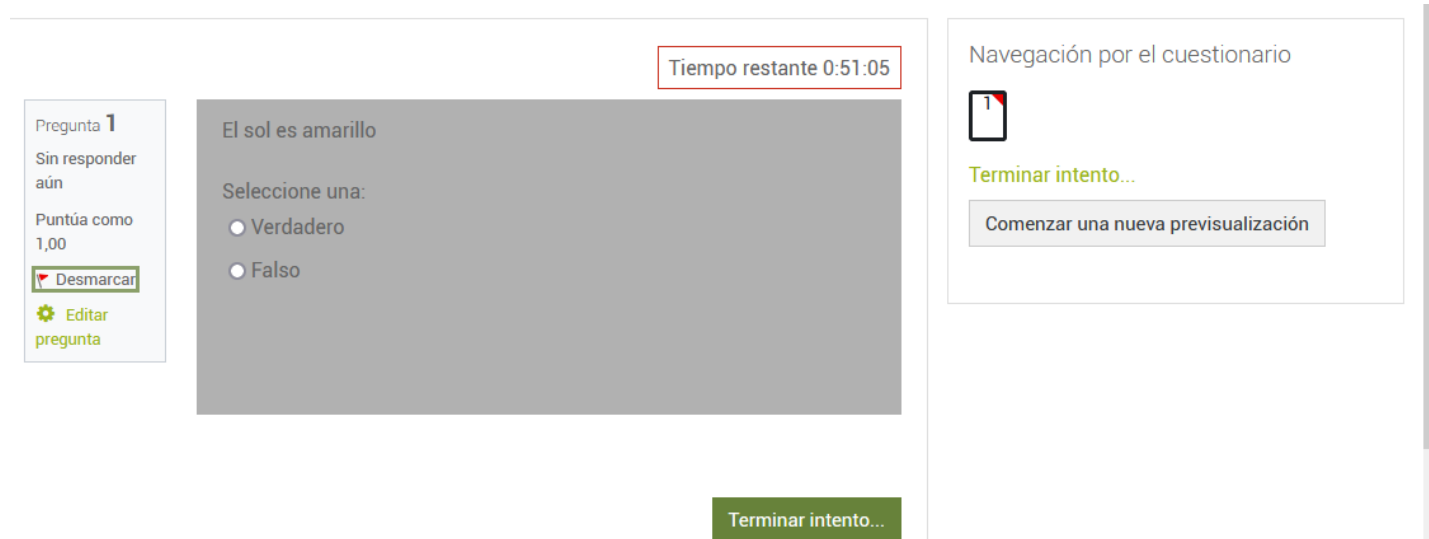

Si tienes en el cuestionario alguna pregunta de respuesta abierta, escribe en ella la posible respuesta.

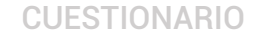

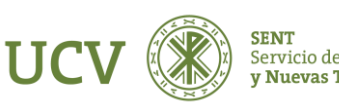

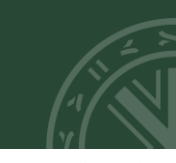

Cuando finaliza el intento/examen nos aparece un resumen del mismo, con las preguntas sin responder.

En este punto, y si todavía queda tiempo restante, podemos "volver al intento" y cambiar nuestras respuestas si fuera necesario.

Para dar por finalizado el cuestionario sólo tendremos que dar a "Enviar todo y terminar"

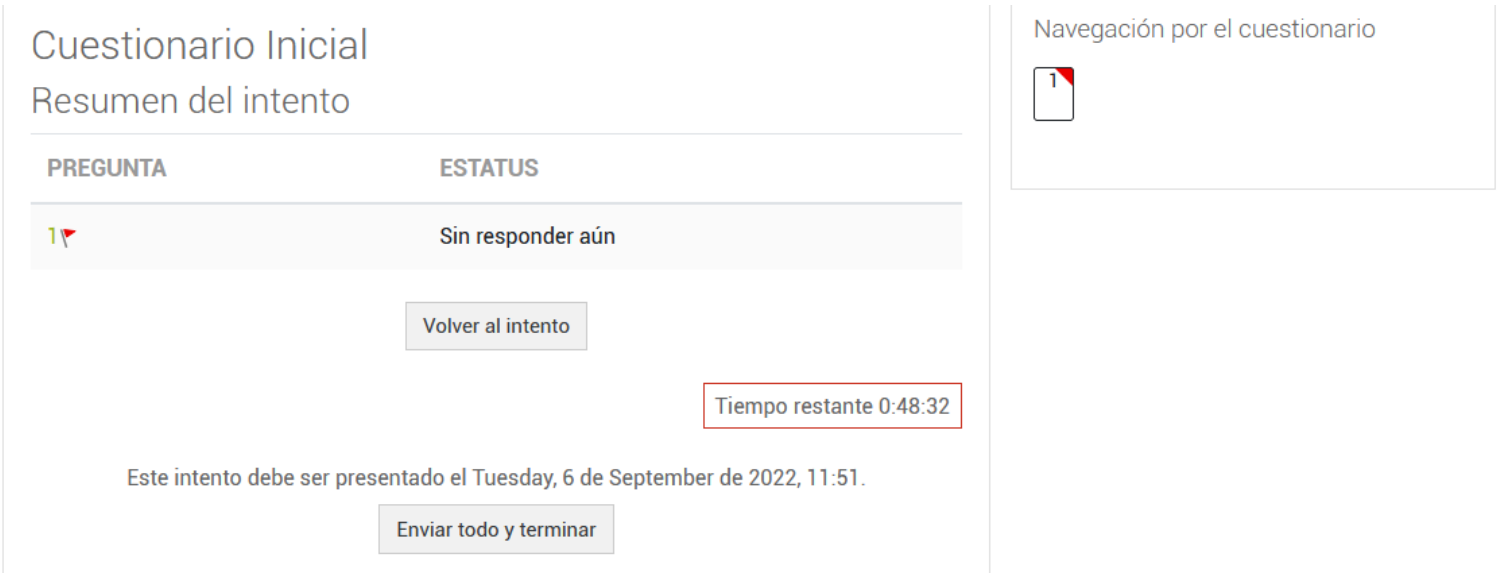

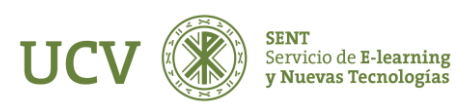

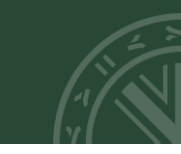

Así, nos saltará una pantalla que nos solicitará confirmar que damos por finalizado el cuestionario.

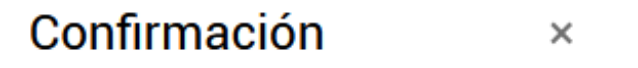

Una vez que haga el envío, no podrá cambiar sus respuestas de este intento de resolver el cuestionario...

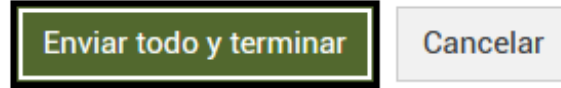

Inmediatamente tendremos la nota y revisión del cuestionario. Puede que el docente haya configurado la opción para que veas la nota y revisión del mismo más tarde

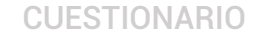

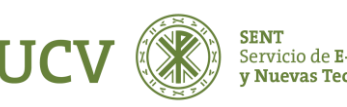

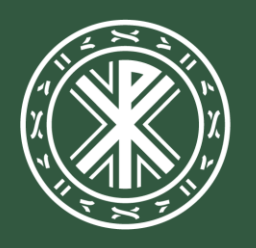

Universidad<br>**Católica de<br>Valencia**<br><sup>San Vicente Mártir</sup>

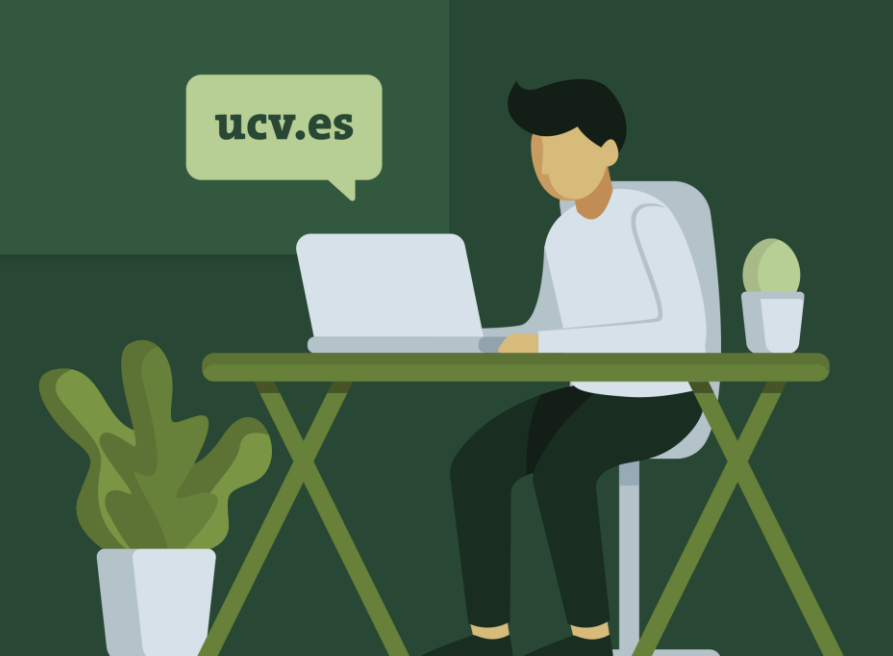